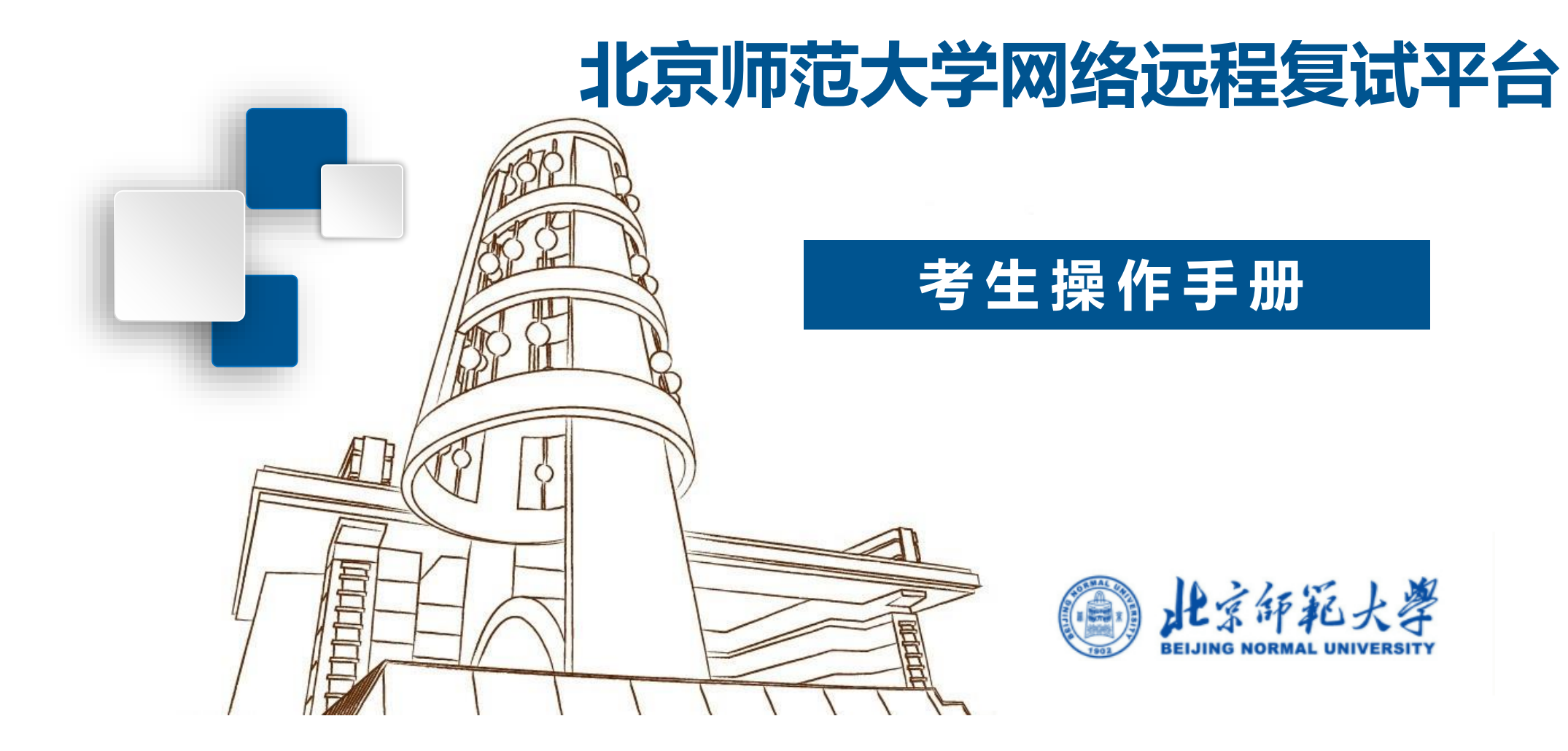

# **CONTENTS 目录**

- **1. 复试平台操作流程**
- **2. 面试准备工作**
	- **① 设备准备**
	- **② 系统准备**
	- **③ 登录系统**
	- **④ 设备检测**
	- **⑤ 取号**
- **3. 面试**

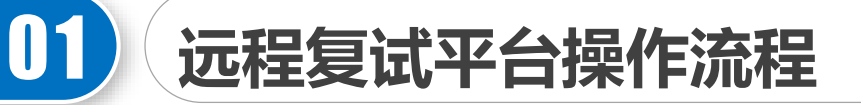

注意: 复试采用双机位。第一机位设备登录"北京师范大学网络远程复试平台", 第二机位进 **入相应的"腾讯会议"。**

- 1. 收到面试通知后,按照学部院系通知准备软硬件设备、确保符合远程面试的要求。
- 2. 在规定时间内登录"北京师范大学网络远程复试平台"进行设备检测, 按照系统提示完 成测试。
- 3. 在规定时间内登录"北京师范大学网络远程复试平台"取号,查看面试时间。并注意接 收学部院系通知,记录面试当天腾讯会议(用于候场)的时间和会议号。
- 4. 面试当天, 在规定时间内登录"北京师范大学网络远程复试平台"和"腾讯会议", 按 指令候考并完成面试。

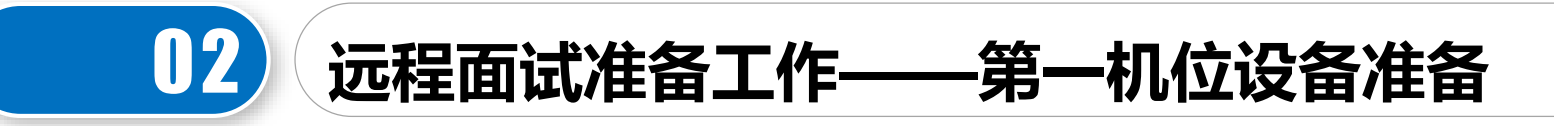

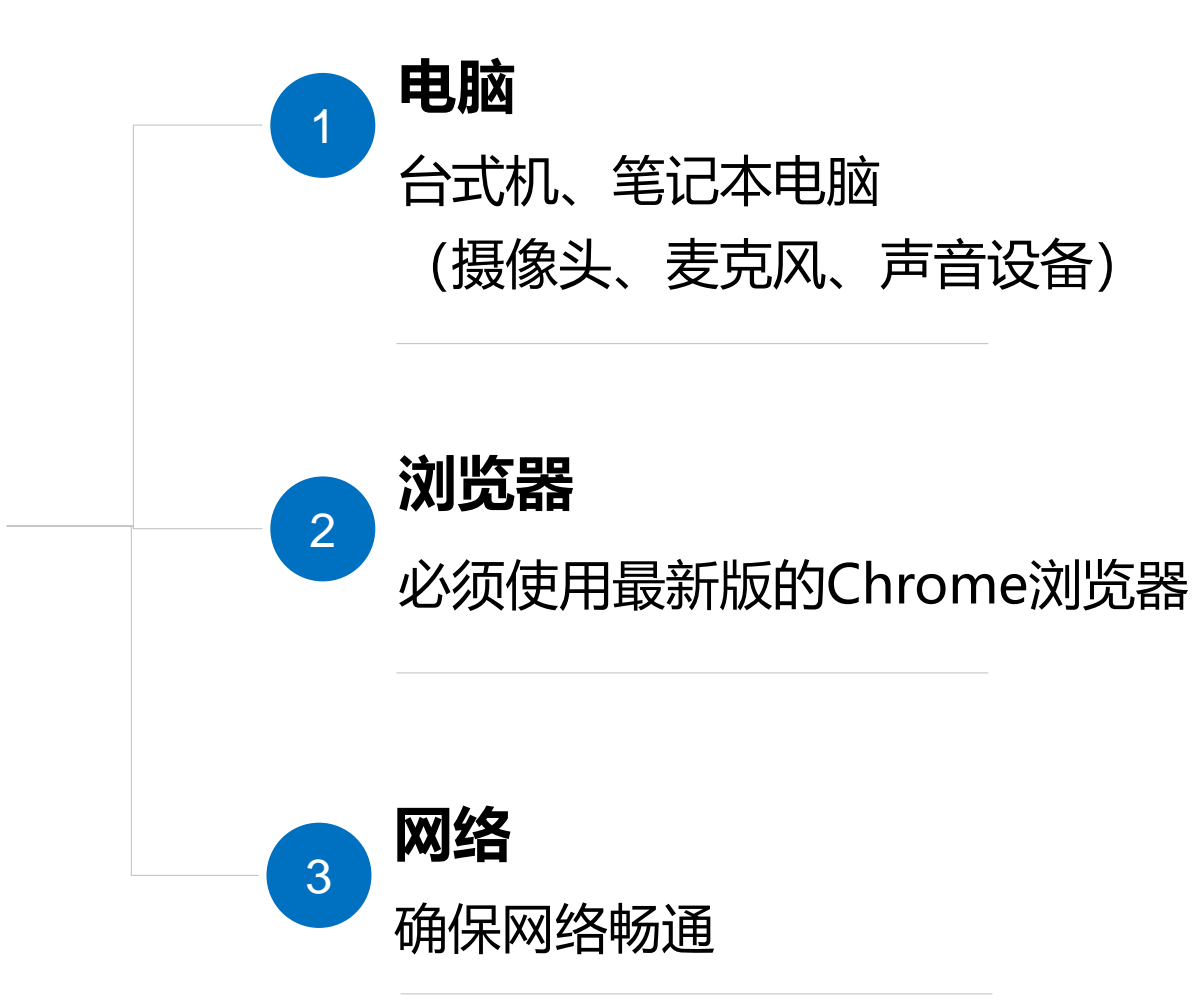

面试准备

## 注意事项:

#### **1. 不建议使用苹果设备。**

2. 考试当天电脑务必保持接通电源,并 关闭屏保、休眠等设置,关闭无关软 件,防止出现弹出窗口。

3. 不要使用人多、拥挤的无线网络。

4.如使用外接设备, 务必提前做好测试, 并确保面试当天开启并连接到位。

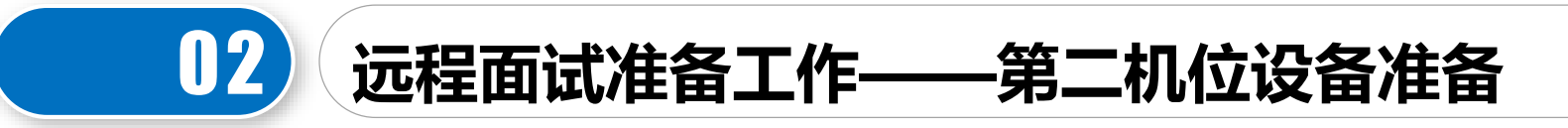

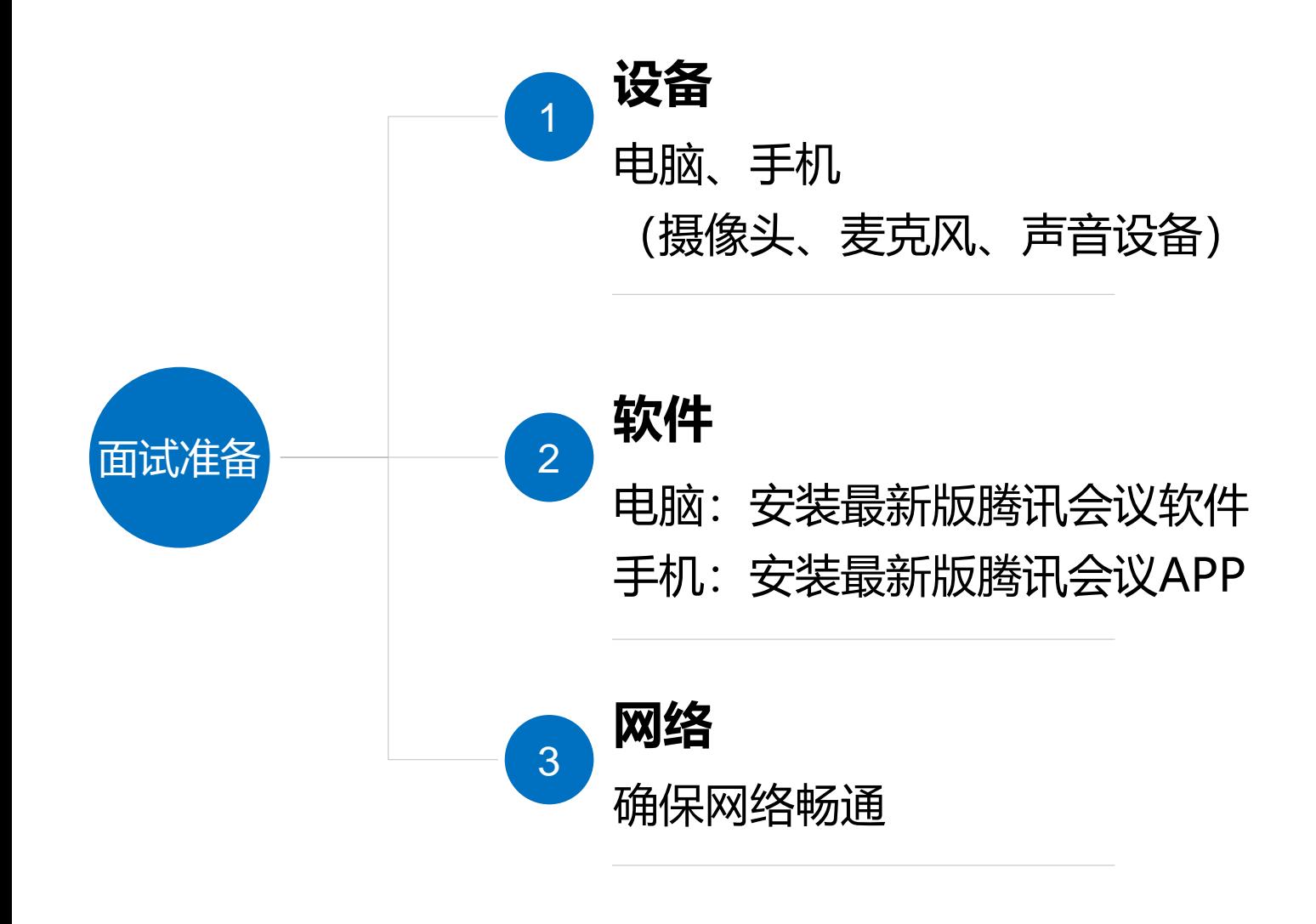

注意事项:

- 1. 如使用手机, 请务必安装腾讯会议APP, 不可使用小程序。
- 2. 如使用手机,考试当天设置为免打扰/勿 扰模式、关闭"屏幕方向锁定"功能(打 开"自动旋转"功能), 关闭无关软件。
- 3.考生需提前熟悉"腾讯会议"平台的功能 及操作,确保面试过程顺利。
- 4. 如使用外接设备,务必提前做好测试,并 确保面试当天开启并连接到位。

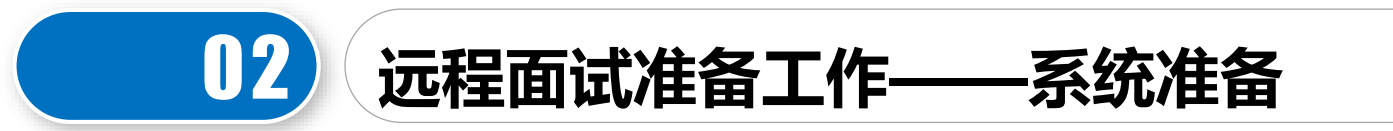

- 1. 登录网址(使用最新的Chrome浏览器):https://www.yjszsms.com/school/10027
- 2. 用户名:考生编号(10027开头的15位编号),可在成绩查询界面查看 (http://2021.zs.graduate.bnu.edu.cn/page/sk/cjcx)
- 3. 初始密码: 有效身份证号码 (身份证最后一位如为X应大写); 如为港澳台身份证件、护照, 请按号码填写。考生登录后可修改。
- 4. 如果忘记密码, 可与学部院系联系重置。
- 5. 提前进入面试平台,检测设备,务必确保 设备符合考试要求。

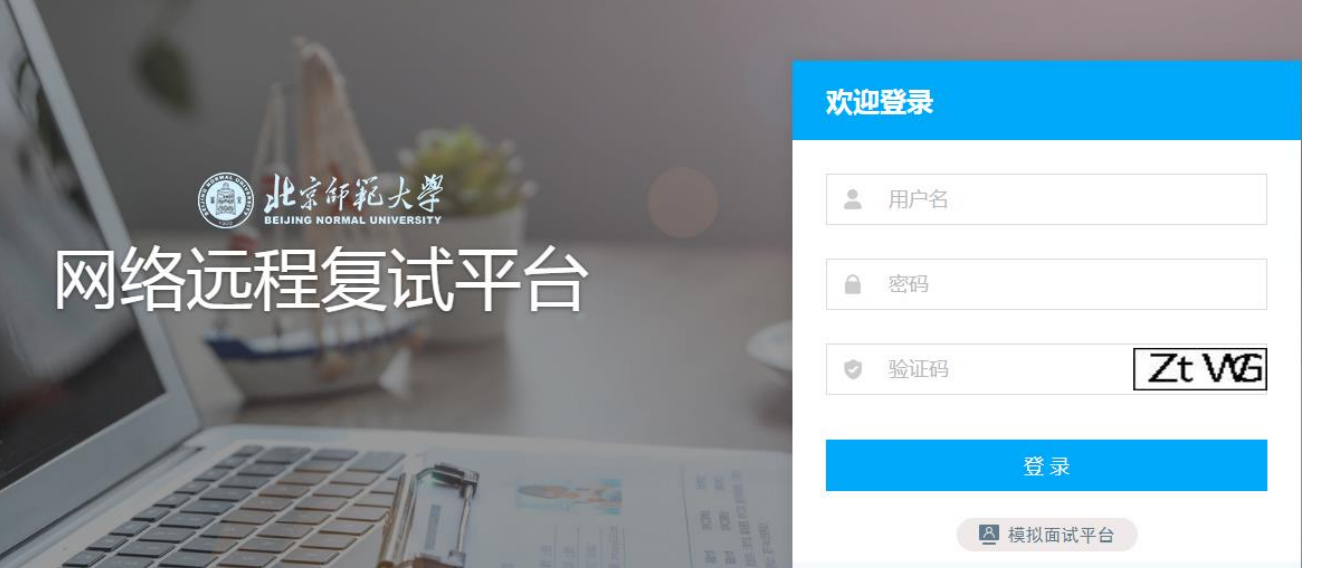

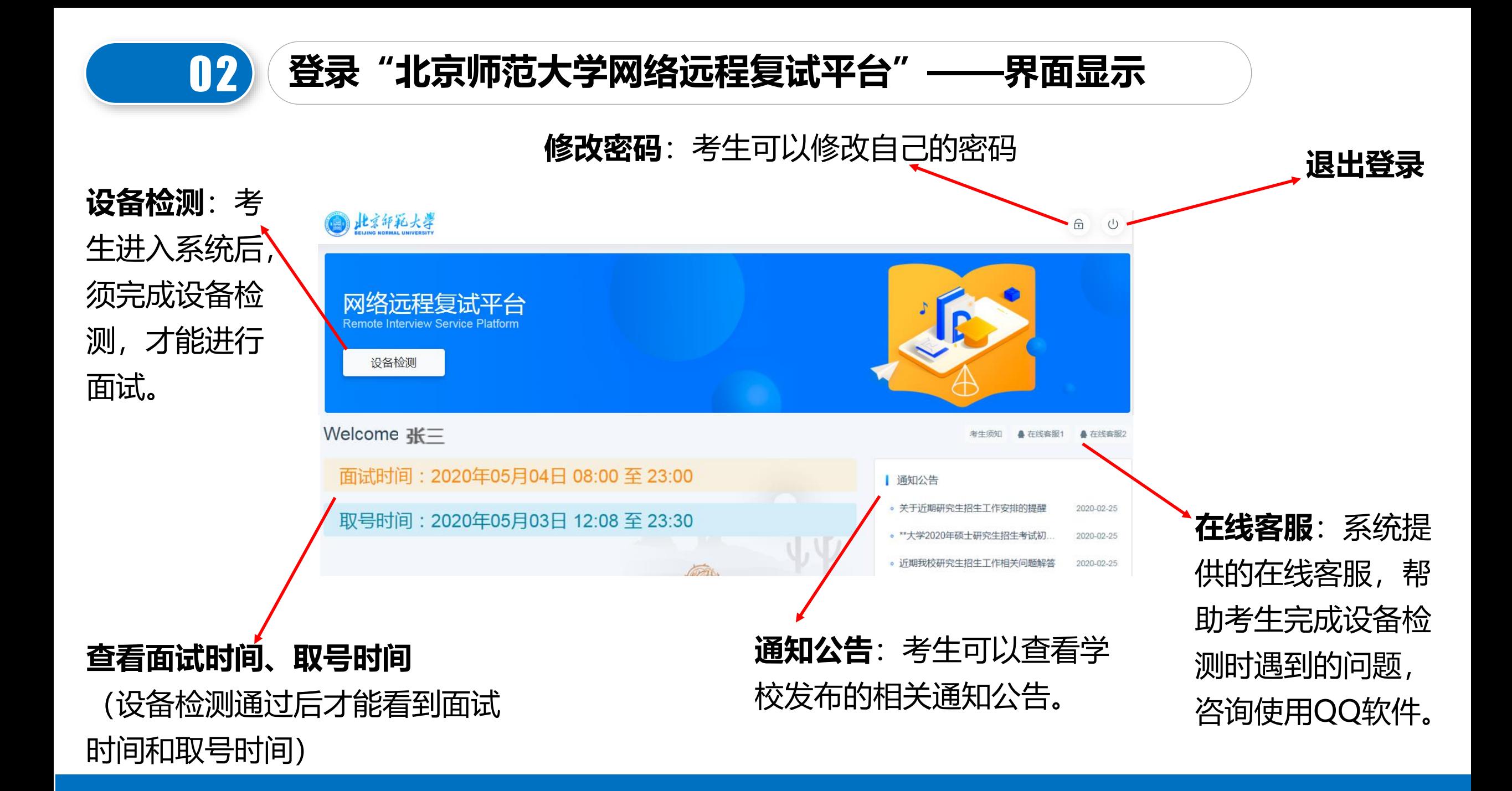

## 01 02 **远程面试准备工作——设备检测**

**注意:收到复试通知后务必提前检测在线面试设备,正式面试开始前需要再次检测设备,并选择使用检测通过的 设备参加面试,以免产生设备故障影响面试。**

- 1. Chrome浏览器提示"想要使用您的麦克风、使用您的摄像头",请务必点击**"允许"。如果不小心点了禁止, 可以参考文档 :**<https://www.yjszsms.com/help/faq/ks> -- 异常情况处理。
- 2. 麦克风检测: 电脑音量调大,对麦克风说话,能听到回音,表示麦克风和音箱功能正常,如果有多个麦克风, 可切换选择。
- 3. 摄像头检测:可以直接看到摄像头画面,表示摄像头功能正常。如果有 多个摄像头,可以切换选择。
- 4.如果没有问题,点击检测成功,完成检测。
- 5.如果有问题,且不能自行解决,暂不要点击"检测失败",可关闭窗口, 点击"在线客服"寻求帮助。
- 6.如果仍不能解决问题,且不具备其他可更换的面试设备,立即与学部院 系联系。

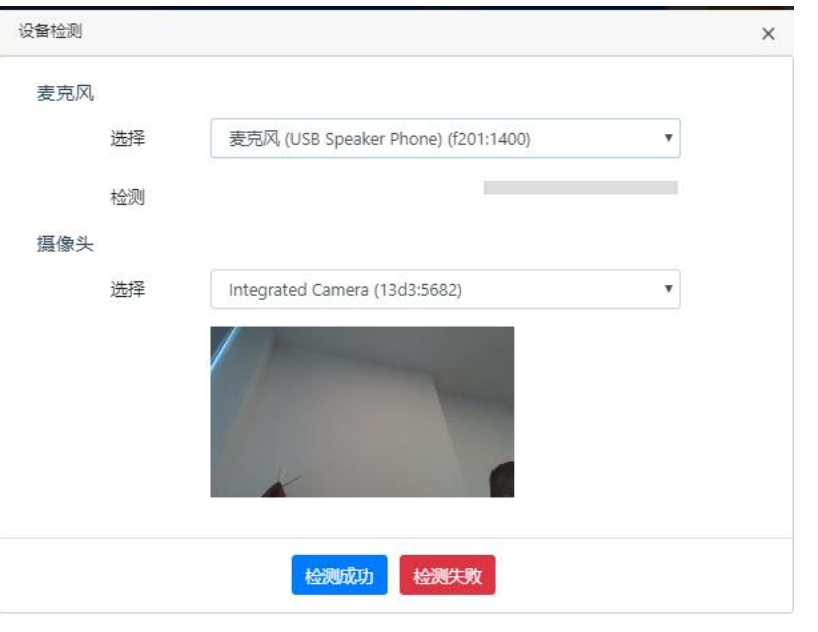

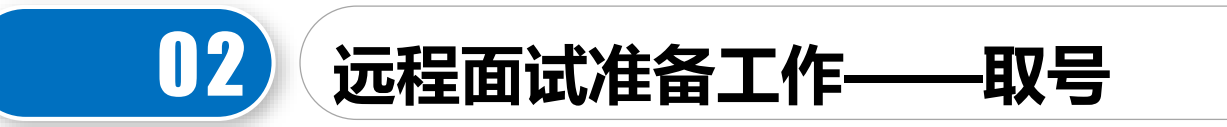

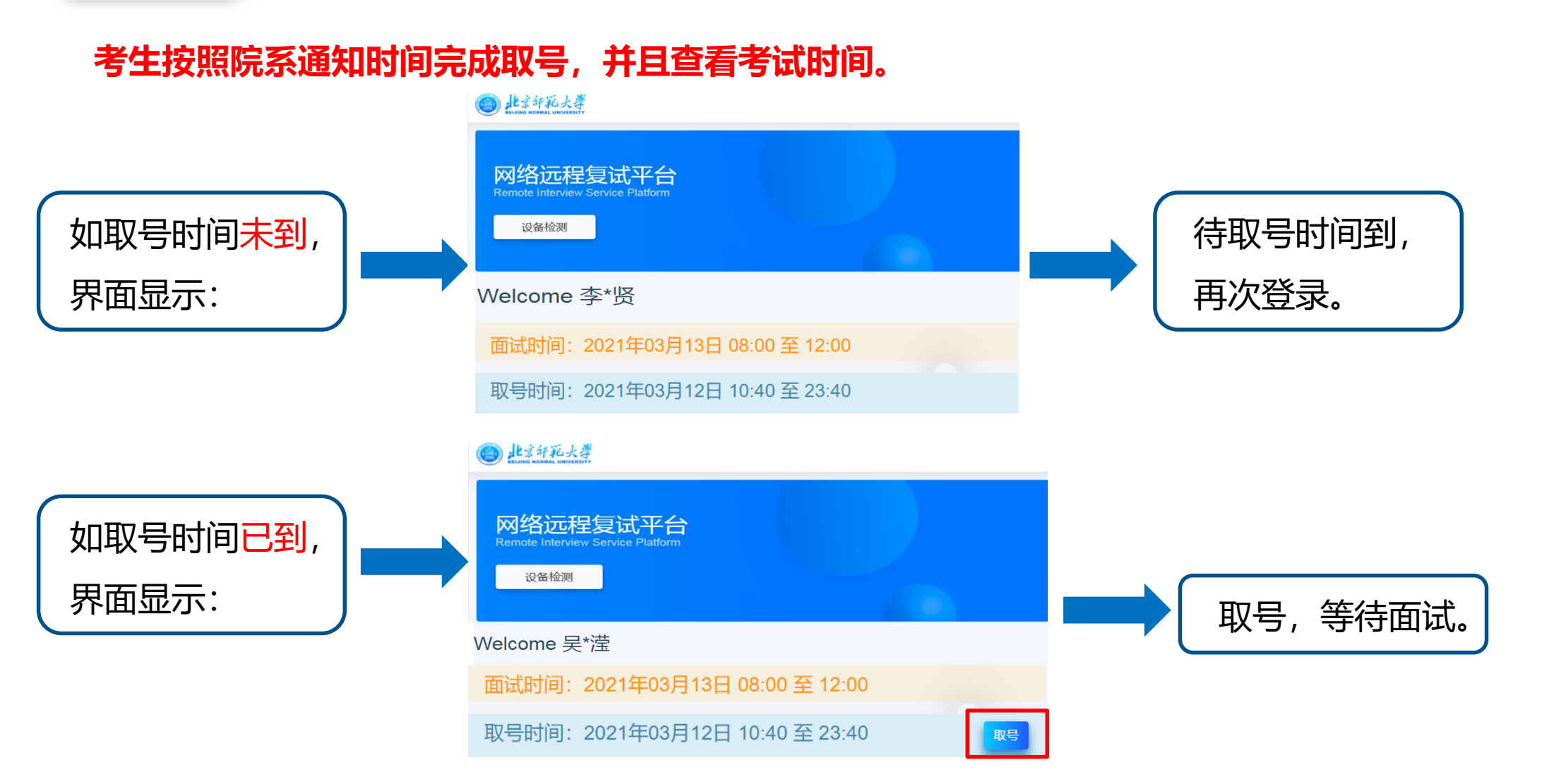

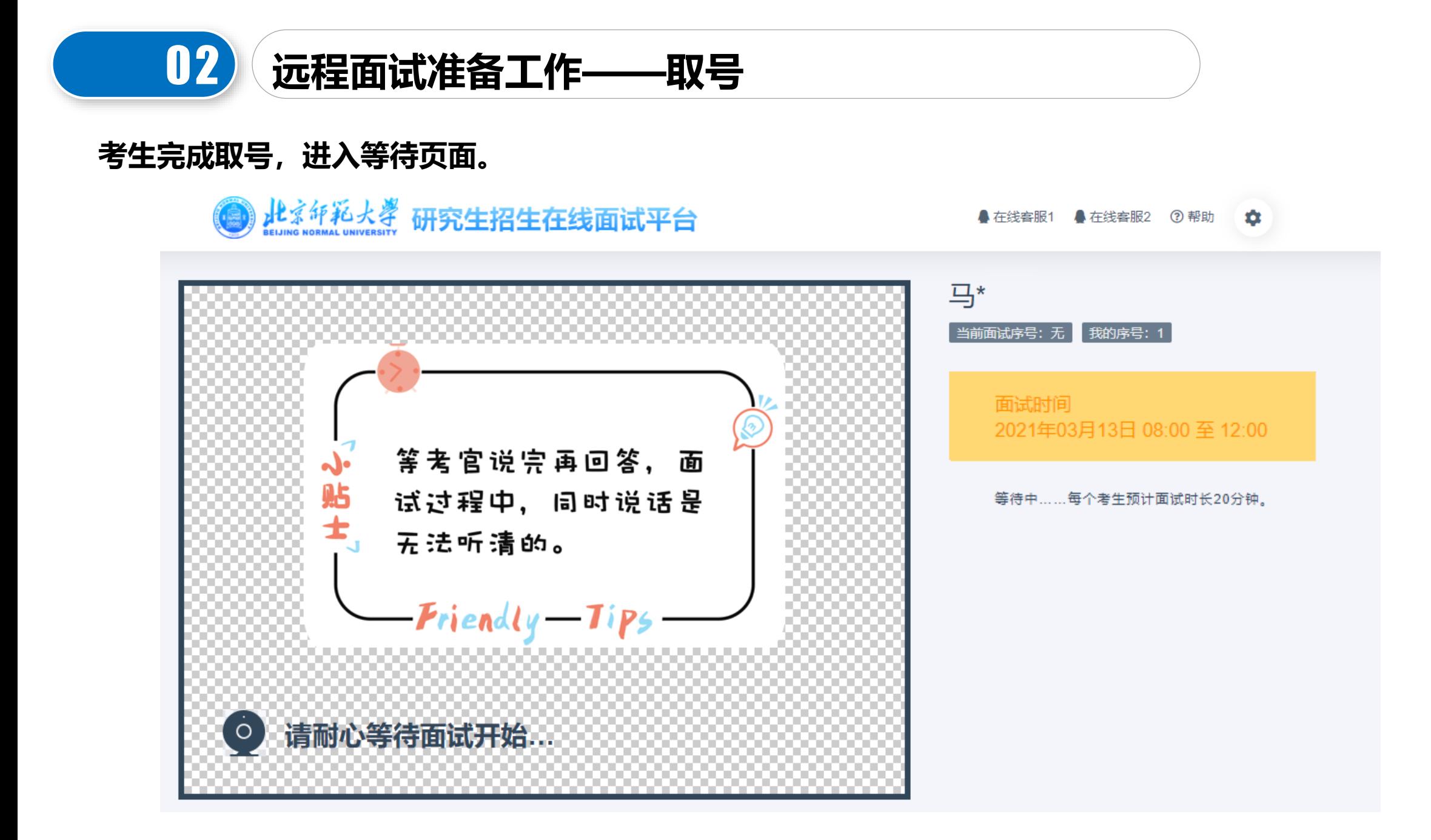

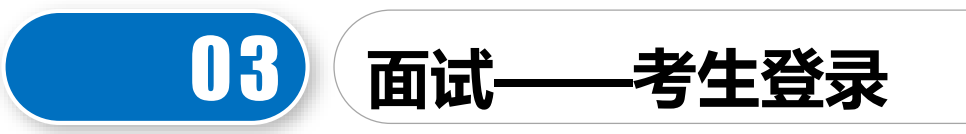

1.面试当天,考生须在规定时间内,登录"**北京师范大学网络远程复试平台"**,讲入排队等待页面。

- (1)平台显示当前正在面试的考生序号,以及考生本人的序号,考生可以根据当前正在面试的序 号,预估自己的等待时间。
- (2)在本页面中,考生无需任何操作。上一个考生面试结束后,面试组会邀请下一个考生进入。 只有在界面上接收到邀请通知的考生,才能进入面试。
- 2. 考生须按照学部院系通知的时间,登录**"腾讯会议"**,输入会议号和考生本人姓名,打开"入会开 启麦克风"、"入会开启扬声器"、"入会开启摄像头"选项开关。点击"加入会议",进入会议 室,按监考老师指令,做好考前准备工作。
- 3. 考生进入面试室后, 直至面试结束, 面试全过程不得对第一机位设备做其他任何操作, 包括移动鼠 标、键盘、显示器或使用其他软件等。考官提出要求的情况下除外。

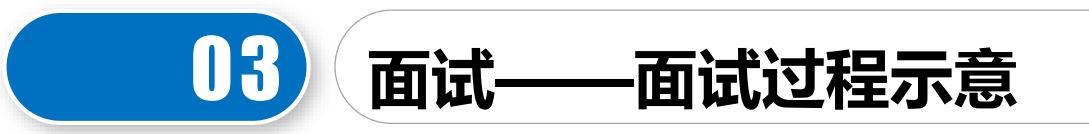

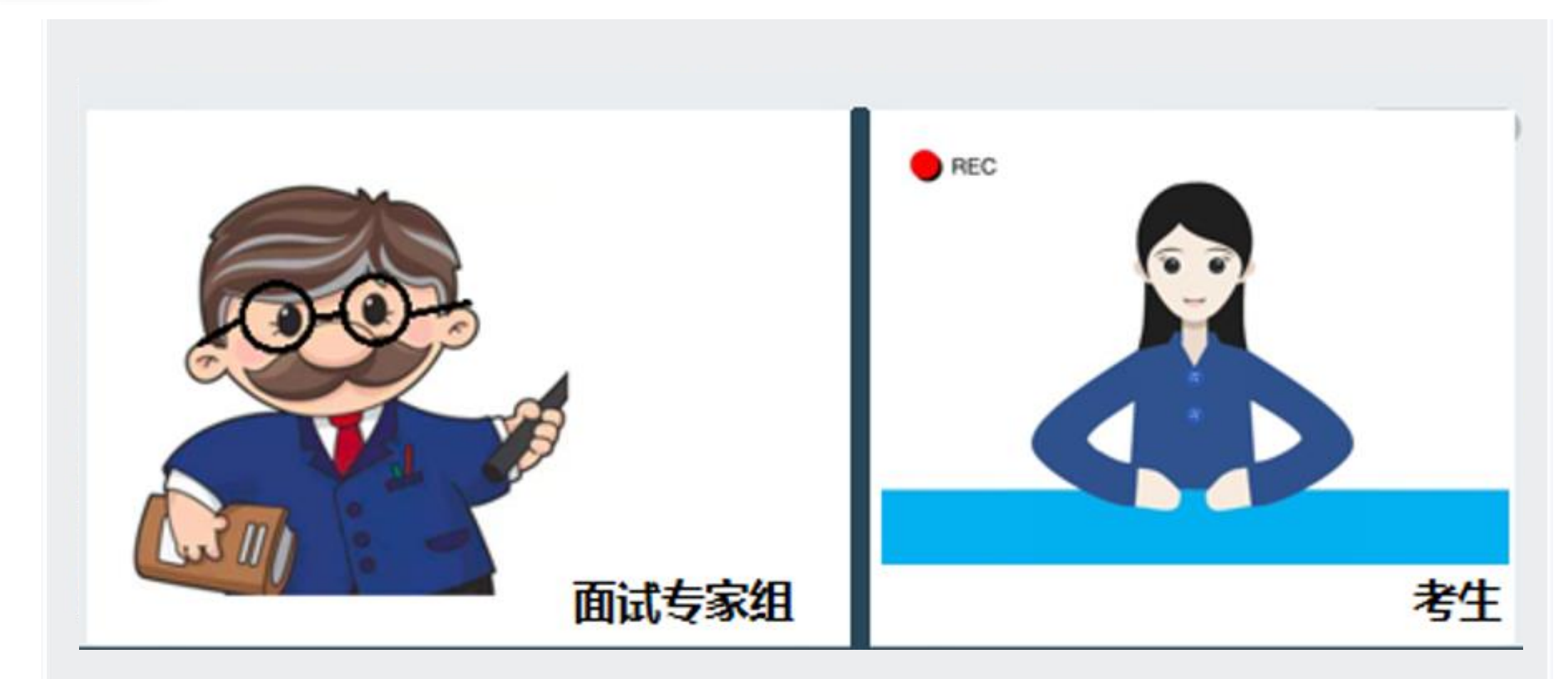

考生编号: 100274921 \*\*\*\*\*\*\*\* 姓名: 马\* 报考专业: 语言学及应用语言学

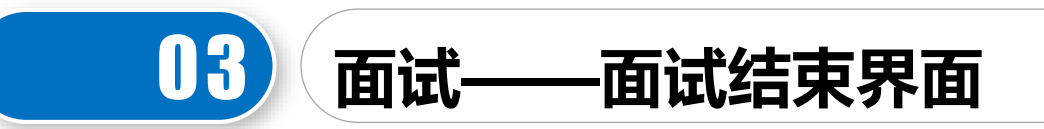

### 面试结束,画面提示"面试已完成",届时可关闭浏览器。

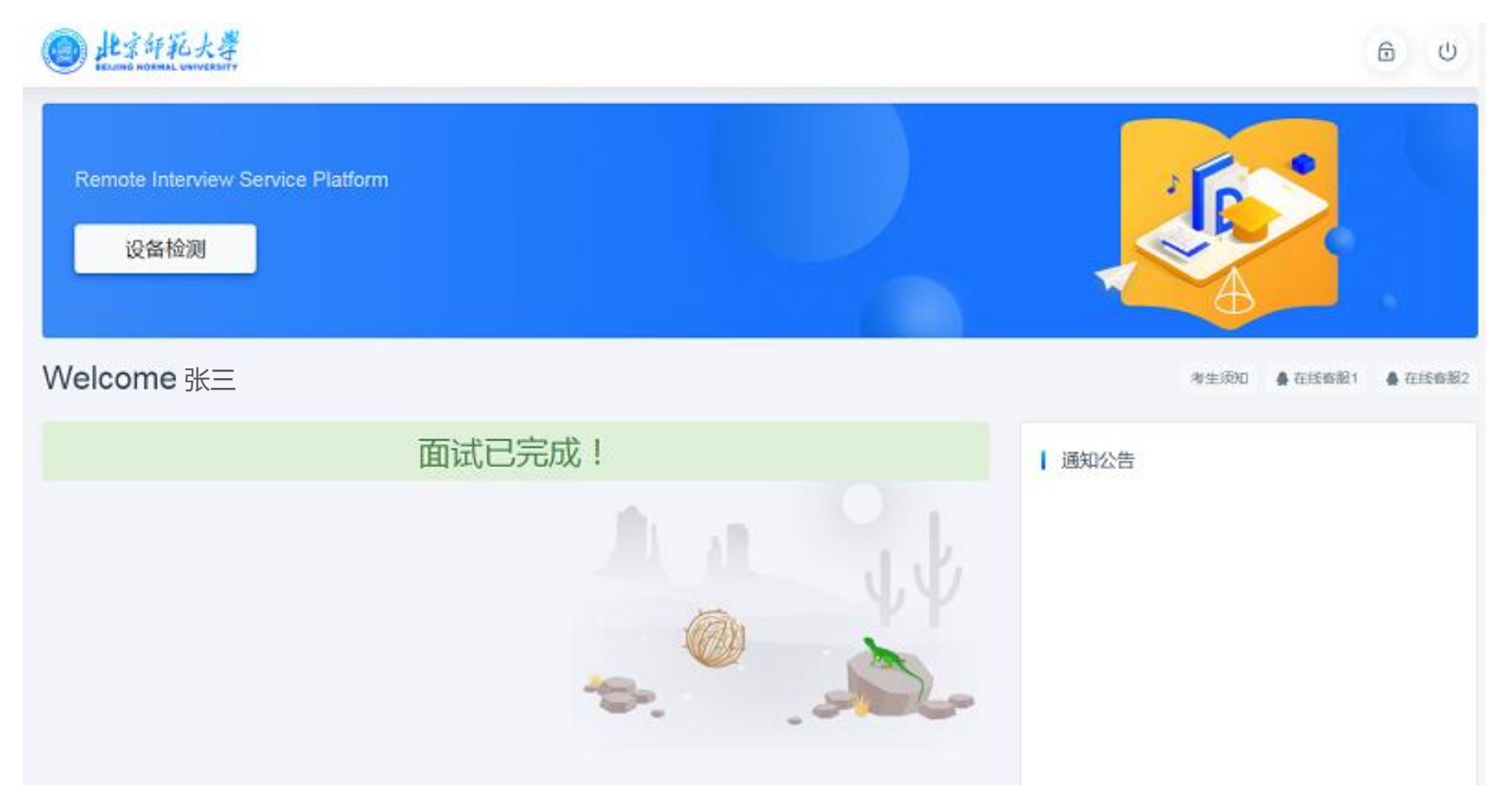

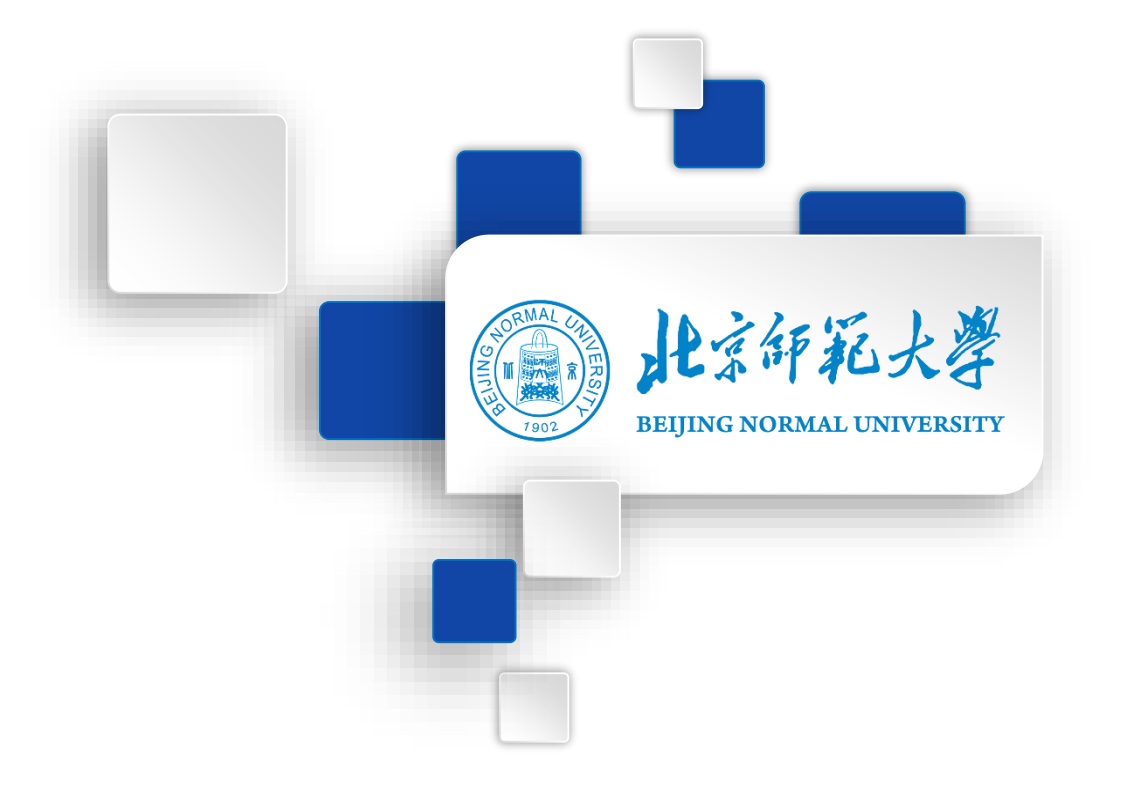

## **预祝各位考生考试顺利!**